# <span id="page-0-0"></span>**Install the DataSync for ServiceNow Agent**

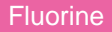

You can install the **Perspectium DataSync for ServiceNow Agent** on [supported Windows and Linux devices.](https://docs.perspectium.com/display/fluorine/DataSync+for+ServiceNow+Agent+Requirements)

#### **Prerequisites**

**A** First, make sure that the device you are installing the DataSync for ServiceNow Agent on meets [these basic requirements](https://docs.perspectium.com/display/fluorine/DataSync+for+ServiceNow+Agent+Requirements).

You will also need to request the **Agent Installer** from [Perspectium Support](mailto:support@perspectium.com).

#### **Procedure**

To install the DataSync for ServiceNow Agent, follow these steps:

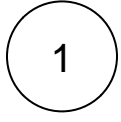

2

#### **Open the Agent Installer**

Open the **Agent Installer** .jar file. If you didn't receive this file, you can request one from [Perspectium Support](mailto:support@perspectium.com). A pop-up may appear indicating that the Agent Installer file can't be opened because it is from an unidentified developer. If this happens, click **OK** to close the pop-up and then navigate to **System Preferences** > **Security & Privacy**. Under the **General** tab, locate the section beginning with **Allow apps downloaded from:** and click **Open Anyway**. Then, click **Open** in the resulting pop-up to open the Agent Installer wizard.

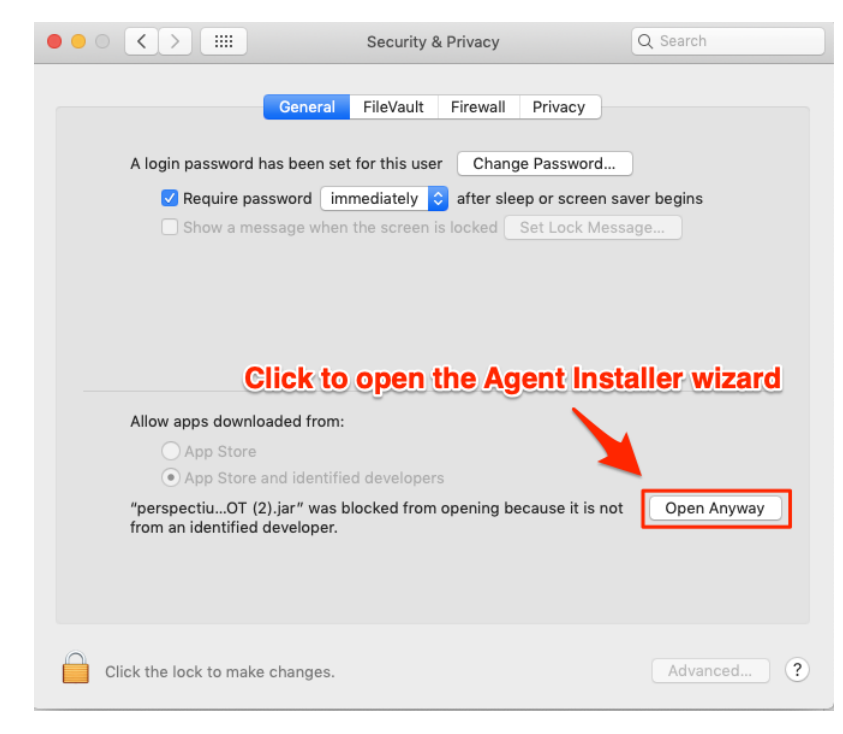

#### **Accept the End User License Agreement terms**

Check the box to accept the terms of the [Perspectium End User License Agreement](https://docs.perspectium.com/download/attachments/9110475/Perspectium_SAAS_EULA.pdf?api=v2). Then, click **Next**.

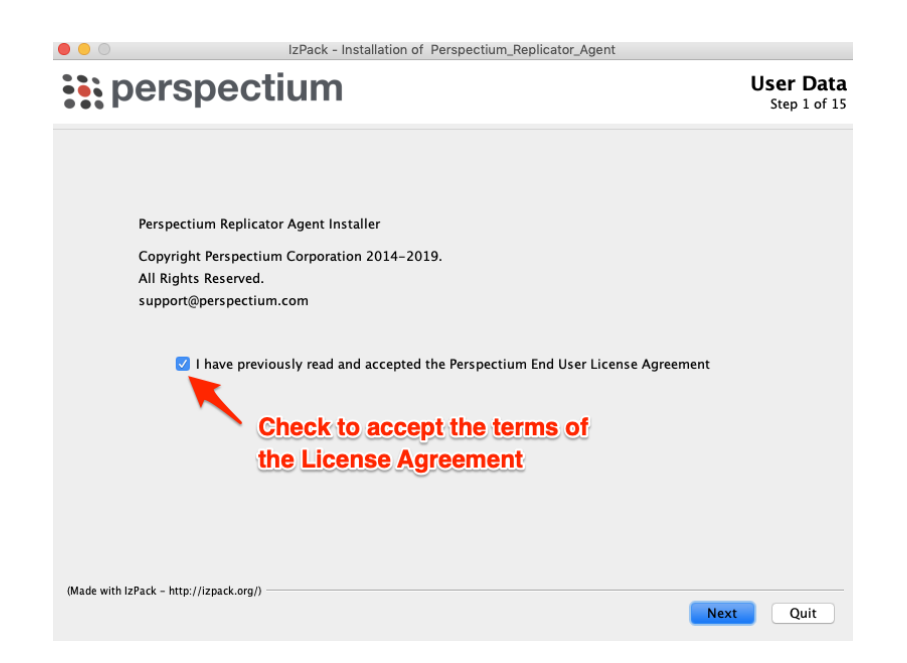

### 3 **Choose an installation path and JDK/JRE directory**

Choose a directory to install the DataSync Agent files in. If you specify a new directory, that directory will first be created and then populated with the Agent files. Then, click **Next**. On the resulting window, you will be asked to choose the directory where your Java JDK or JRE is installed. In most cases, you can accept the default directory here and then click **Next**.

**ANOTE:** Your JDK/JRE must be version 1.8.0 or higher.

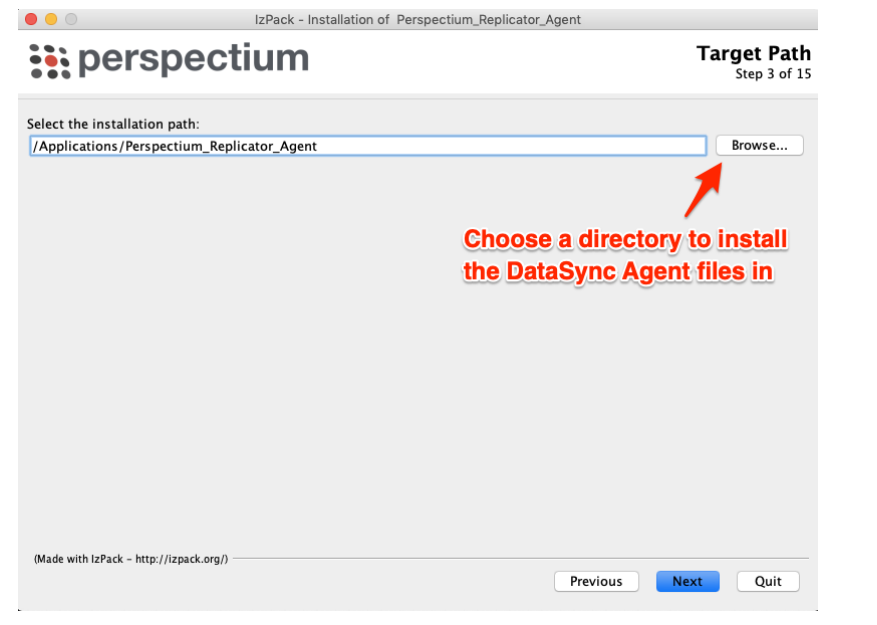

#### **Choose agent name and replicator type**

Type a name for your DataSync Agent; e.g., datasyncforservicenow\_to\_mysql. Then, choose an option from the **Replicator Type** dropdown:

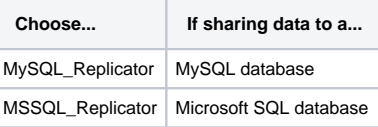

4

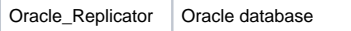

Finally, click **Next** to proceed to the next step.

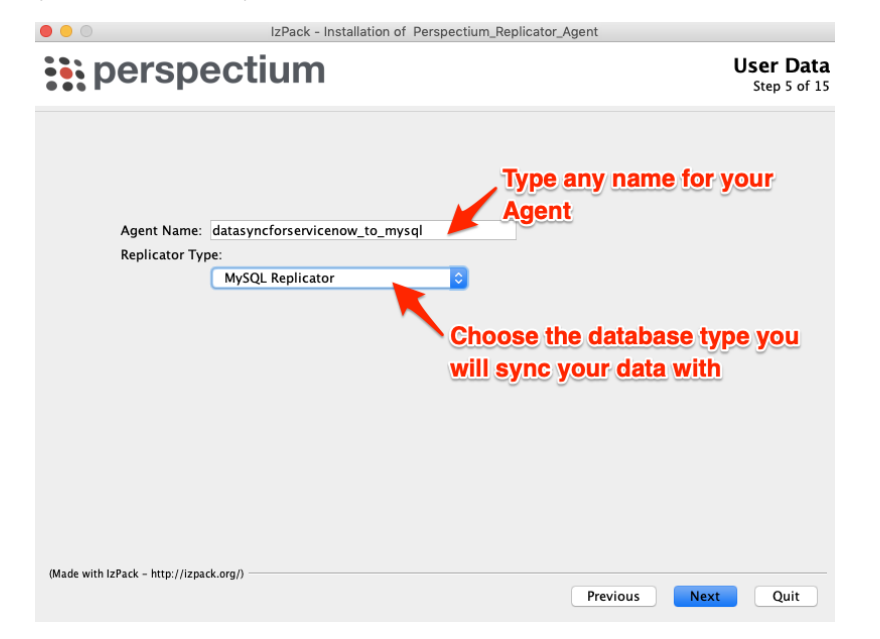

# 5

#### **Enter Perspectium Mesh authentication info**

On the resulting page, enter the following to allow your DataSync Agent to authenticate when connecting to the Perspectium Integration Mesh:

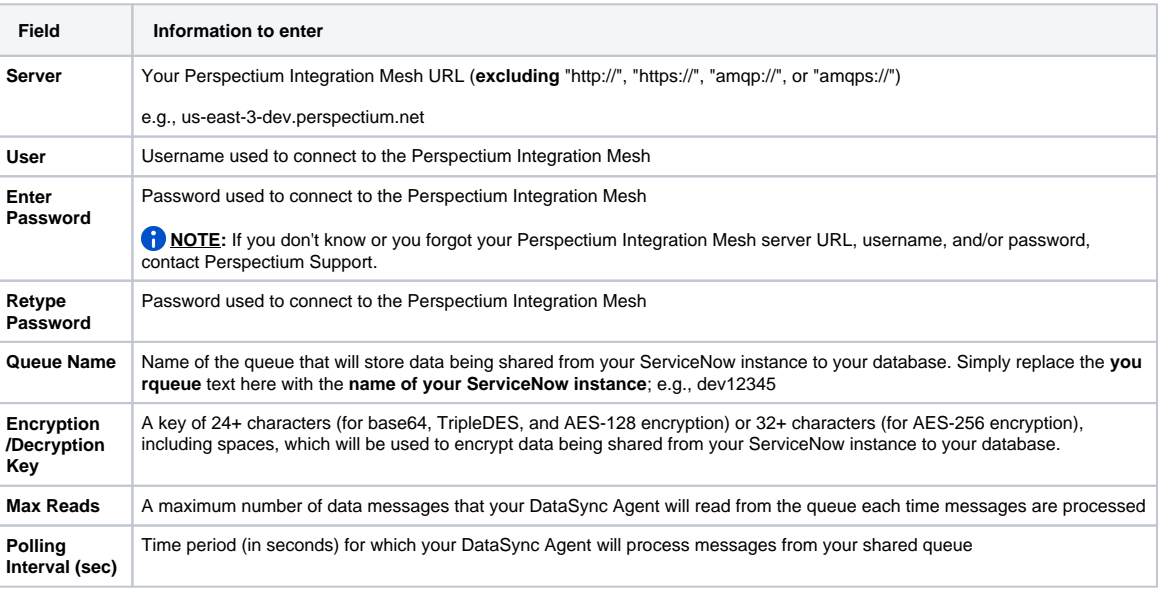

Then, click **Next** to continue to the next step.

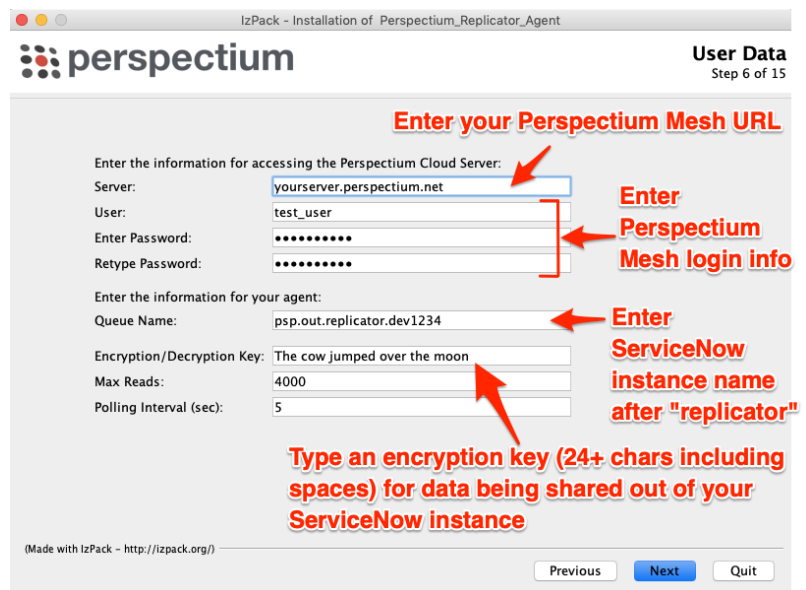

## 6 **Enter ServiceNow and database connection info**

On the resulting page, enter the following information to allow your DataSync Agent to connect to and authenticate with your ServiceNow instance and database server:

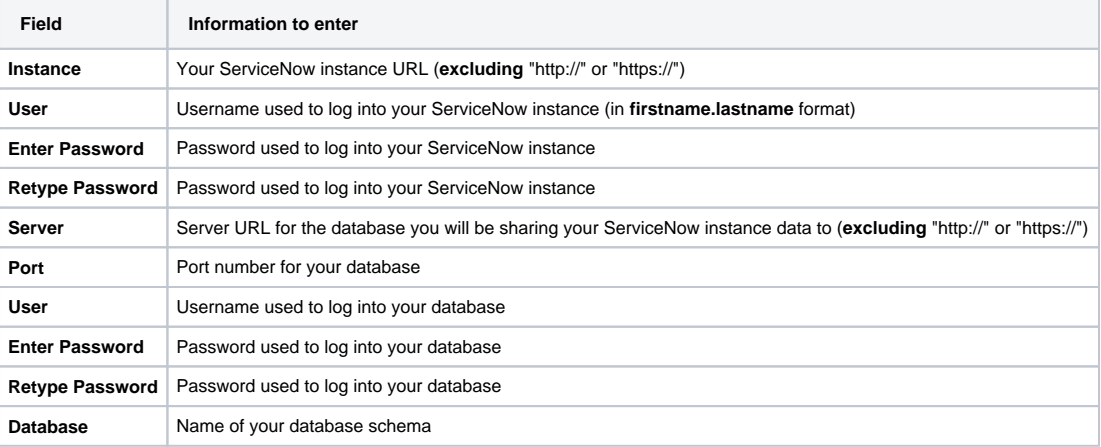

Then, click **Next** to continue to the next step.

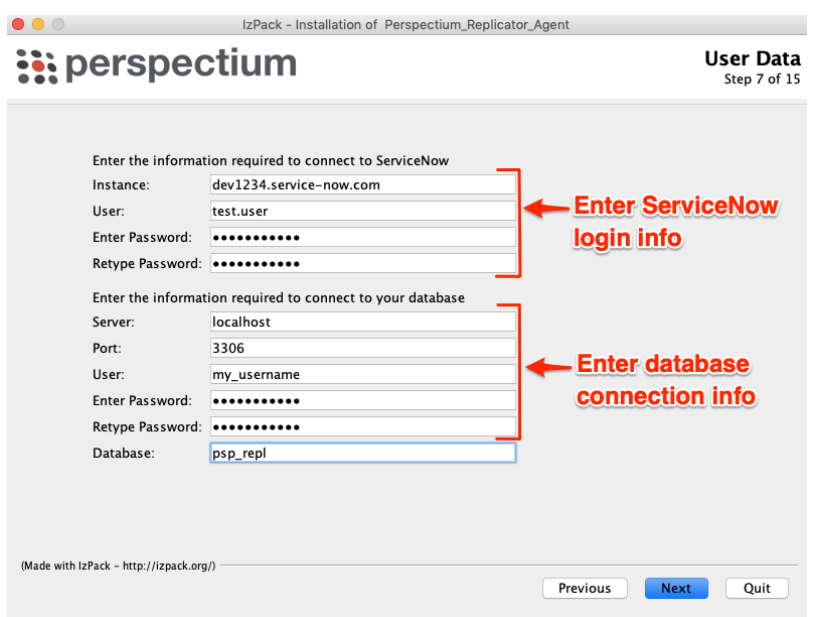

#### 7 **Review and finish installation**

On the **Summary and Review** screen, wait for the processes to finish running and then click **Next**. Then, on the **Perform External Processes** screen, wait for the processes to complete and then click **Next**.

Finally, on the **Installation Finished** screen, click **Done** to finish installation of your DataSync Agent.

[blocked URL](http://docs.perspectium.com/s/en_US/8100/4410012ac87e845516b70bc69b6f7a893eabaa5a/_/images/icons/emoticons/information.svg) **NOTE:** Optionally, you can **Generate an automatic installation script** on this screen and then choose a directory to save your install script in. This script can then be run on another device to install a DataSync Agent with the same settings you've specified here.

The following system files will be installed within the **bin/perspectium\_data** directory and used for temporary storage/caching when your DataSync for ServiceNow Agent is running:

- **psp.in.agent.errors**
- **psp.in.messageset**
- **psp.out.servicenow.INSTANCE\_NAME** (where **INSTANCE\_NAME** is from your https://**INSTANCE\_NAME.service-** $\bullet$ **now.com** URL)
- **psp.in.servicenow**
- **TableStatsPublisher**

**A perspectium.log** file will also be installed that contains important log messages for your DataSync for ServiceNow Agent. For more information, see [monitoring DataSync Agent logs](https://docs.perspectium.com/display/fluorineplus/Monitoring+DataSync+Agent+logs).

**NOTE:** If the files listed above exceed 1 GB in size, you may delete these files to improve your DataSync Agent performance.

# 8

#### **(Optional) Validate your Agent configuration**

After installing your DataSync for ServiceNow Agent, it is highly recommend to confirm that you Agent is configured correctly by running the Agent validateConfiguration tool.

To run the validateConfiguration tool on a Linux device, open a terminal window and change your current directory to the directory where you installed your DataSync for ServiceNow Agent files. Then, change your current directory to **Perspectium\_Replicator\_A gent** and execute the following command:

bin/validateConfiguration start

To run the validateConfiguration tool on a Windows device, navigate to the **bin** directory that was installed within the main Agent directory that was specified in **Step #3**. Then, double-click to run the **validateConfiguration.bat** file.

[Start/stop the DataSync for ServiceNow Agent](https://docs.perspectium.com/pages/viewpage.action?pageId=12128269)

#### **Similar topics**

- [DataSync for ServiceNow manual setup](https://docs.perspectium.com/display/fluorine/DataSync+for+ServiceNow+manual+setup)
- [DataSync for ServiceNow Agent](https://docs.perspectium.com/display/fluorine/DataSync+for+ServiceNow+Agent)
- [Get started with the DataSync for ServiceNow Agent](https://docs.perspectium.com/display/fluorine/Get+started+with+the+DataSync+for+ServiceNow+Agent)
- [Install the DataSync for ServiceNow Agent](#page-0-0)
- [Start/stop the DataSync for ServiceNow Agent](https://docs.perspectium.com/pages/viewpage.action?pageId=12128269)

#### **Contact Perspectium Support**

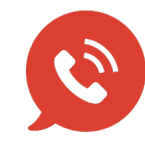

**US: [1 888 620 8880](tel:18886208880) UK: [44 208 068 5953](tel:442080685953) [support@perspectium.com](mailto:support@perspectium.com)**